## **GOOGLE HOME**

- Create a new project in the <https://console.cloud.google.com/home/dashboard> console
- Specify project name and country

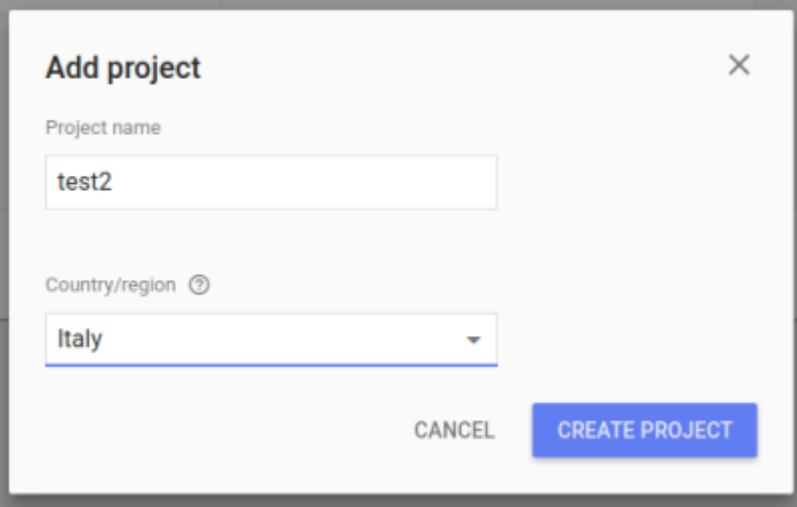

- Now you get a new project to the cloud console. Here you get a new project\_id.
- Enable HOMEGRAPH API to the new project.

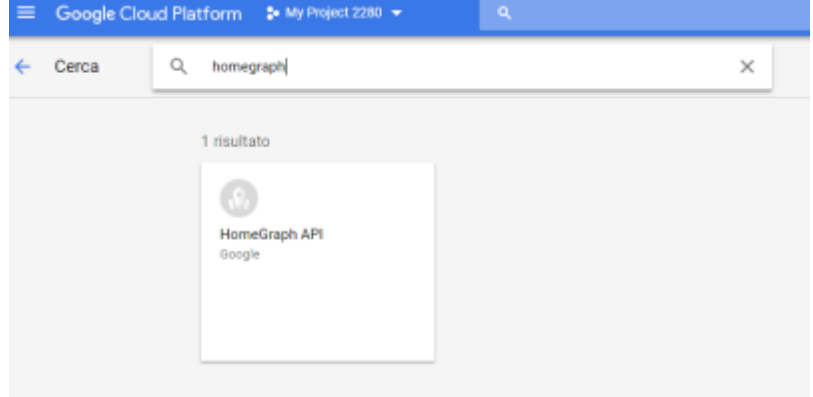

- Generate a new API key (the same Api key of api\_key: in google\_assistant.yaml)
- IAM E amministrazione/impostazioni/ESEGUI LA MIGRAZIONE (By this, they share the same project id request in google assistant.yaml)

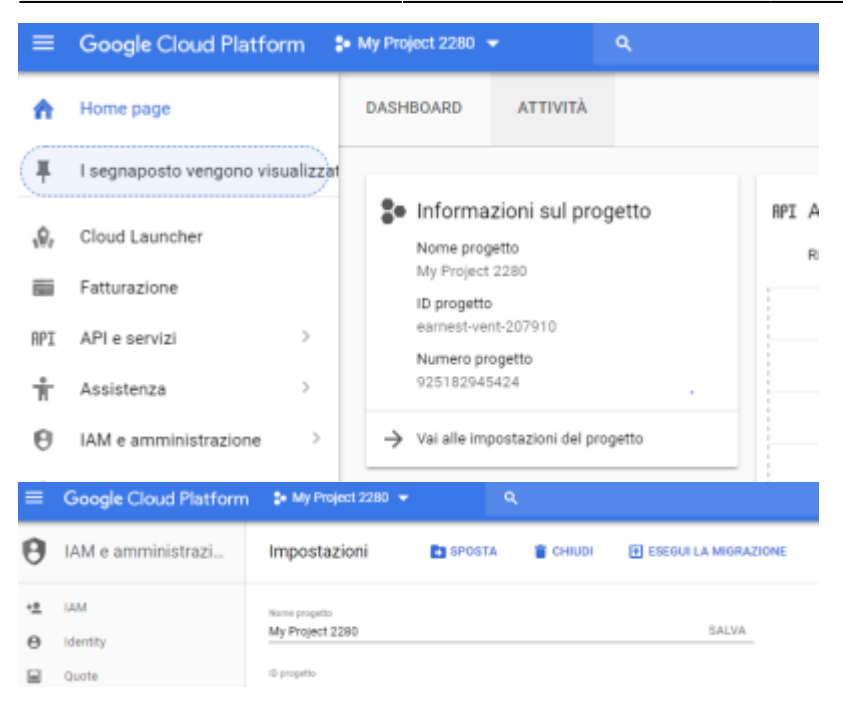

- Create a new project in the developer console.<https://console.actions.google.com>
- Add/Import project, give it a name (The same project created by the Google Cloud platform above)

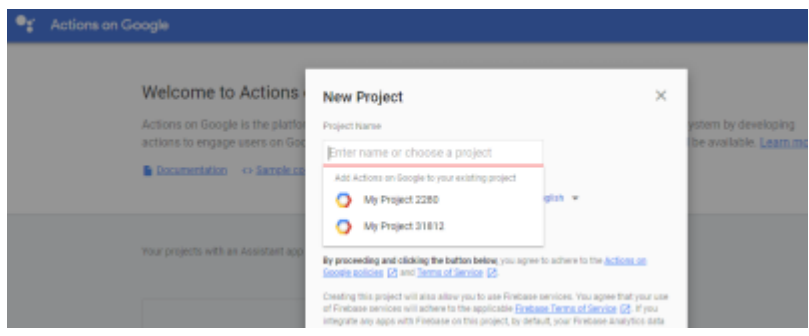

- Create an Action, under the build section. Add in your url: [https://ha.csgalileo.org/ha-albertofiocco/api/google\\_assistant](https://ha.csgalileo.org/ha-albertofiocco/api/google_assistant)
- Click **Done**.
- **ACCOUNT LINKING**
- 1. Leave it at the default No, I only want to allow account creation on my website and select Next
- 2. For the Linking type select **OAuth** and **Implicit**
- 3. Client ID: The client id from your google assistant.yaml
- 4. Authorization URL: [https://ha.csgalileo.org/ha-albertofiocco/api/google\\_assistant/auth?api\\_password=casafioccoalb](https://ha.csgalileo.org/ha-albertofiocco/api/google_assistant/auth?api_password=casafioccoalberto) [erto](https://ha.csgalileo.org/ha-albertofiocco/api/google_assistant/auth?api_password=casafioccoalberto)
- 5. CONfigure your client. Add scopes for **email** and **name**.
- 6. Testing instructions: Enter anything. It doesn't matter since you won't submit this app.
- Back on the overview page. Click **TEST**
- If you haven't already added the component configuration to configuration.yaml and restarted Home Assistant, you'll be unable to continue until you have.

## **google\_assistant.yaml**

```
google_assistant:
 project_id: someproject-2d0b8
client id: [long URL safe random string]
access token: [a different long URL safe random string]
agent user id: [a string to identify user]
api key: [a Homegraph API Key generated for the Google Actions project]
 exposed_domains:
   - switch
   - light
   - group
entity config:
   switch.kitchen:
     name: Custom Name for Google Assistant
     aliases:
       - bright lights
       - entry lights
   light.living_room:
     expose: false
     room: living room
```
- Reset Home Assistant and TEST ACTION
- Open the GOOGLE HOME APP and go into Settings > Home Control
- Click the + sign, and near the bottom, you should have [test] your app name. Selecting that should lead you the screen where you can set rooms for your devices or nicknames for your devices.
- If you want to allow other household users to control the devices:
- 1. GO to the settings for the project you created in point 1 in the developer console.
- 2. UNder the gear icon, click Permissions
- 3. Click Add, type the new user's e-mail address and choose Project → Editor role
- 4. Have the new user go to developer console and repeat steps starting from point 4
- Open the Google Assistant app and go into Settings > Home Control
- Click the + sign, and near the bottom, you should have [test] your app name. Selecting that should lead you the screen where you can set rooms for your devices or nicknames for your devices.

From: <https://wiki.csgalileo.org/> - **Galileo Labs**

Permanent link: **<https://wiki.csgalileo.org/projects/internetofthings/googlehome>**

Last update: **2018/06/21 19:31**

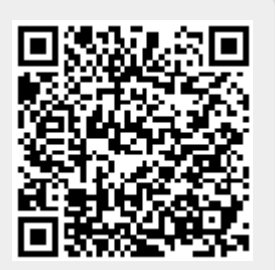